## **Table of Contents**

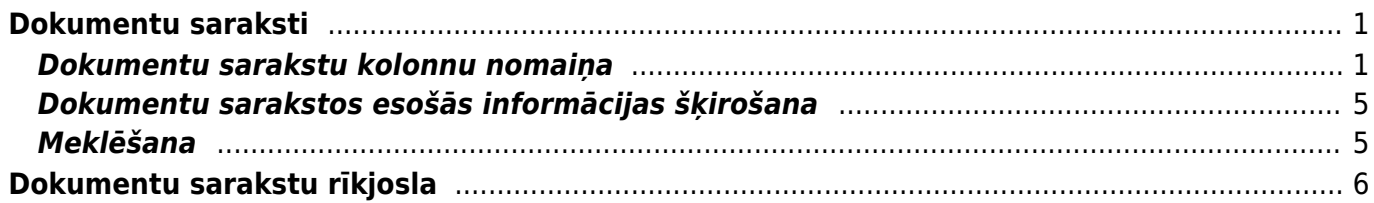

Directo Help - https://wiki.directo.ee/

## <span id="page-2-0"></span>**Dokumentu saraksti**

Galvenās izvēlnes augšdaļā atrodas dokumentu saraksti.

Kā redzams attēlā, dokumentu saraksti atrodas sekojošās sadaļās:

- sistēma,
- finanses,
- personāls,
- noliktava,
- pārdošana,
- piegādātāji.

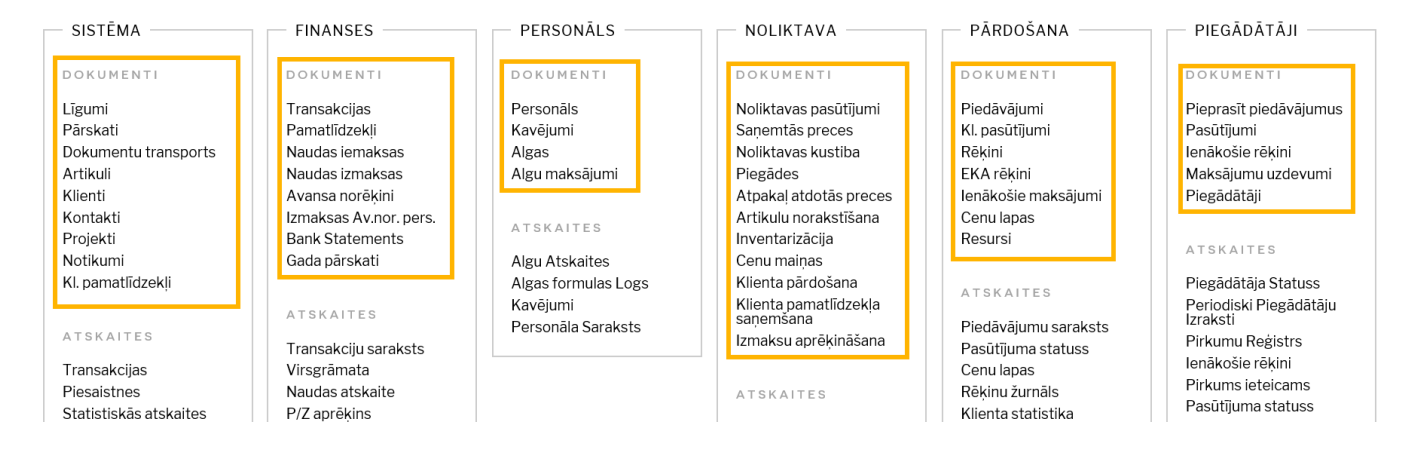

## <span id="page-2-1"></span>**Dokumentu sarakstu kolonnu nomaiņa**

### **Dokumentu sarakstos informācija par dokumentiem ir sakārtota kolonnās.**

Piemēram, zemāk esošajā attēlā ir redzams, ka, ieejot rēķinu rēķinu sarakstā, tiek attēlots katra rēķina numurs, datums, klients, pasūtījuma numurs, pārdevējs, kopsumma un bilance.

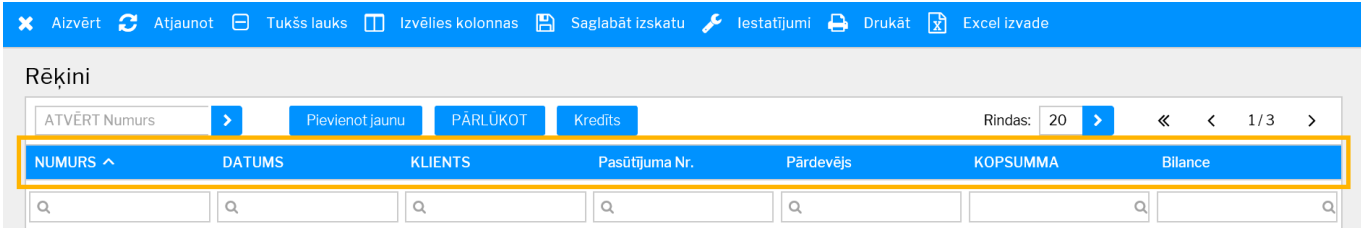

**Dokumentu sarakstos esošās kolonnas var pievienot vai noņemt, lai dokumentu sarakstā tiktu atspoguļota lietotājam nepieciešamā informācija.**

**Lai norādītu, kādas kolonnas attēlot konkrēto dokumentu sarakstā, vispirms jādodas uz konkrēto dokumentu sarakstu** (piemēram uz rēķiniem, kl. pasūtījumiem utml.). **Pēc tam ir jānospiež poga Izvēlies kolonnas**, kura atrodas dokumentu saraksta augšdaļā.

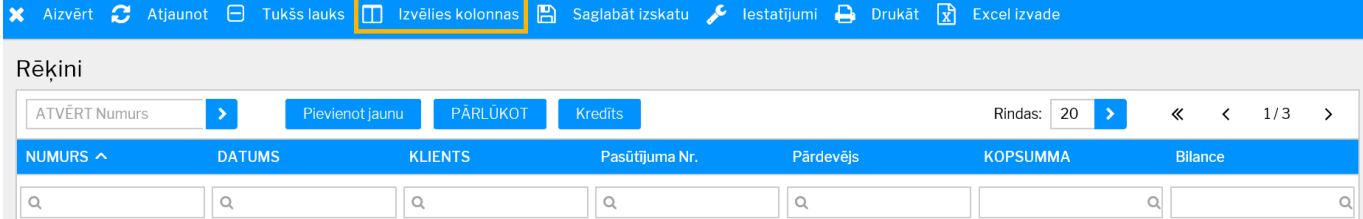

### Tad tiks atvērts logs, kurā var noteikt, kādas kolonnas jāattēlo dokumentu sarakstā:

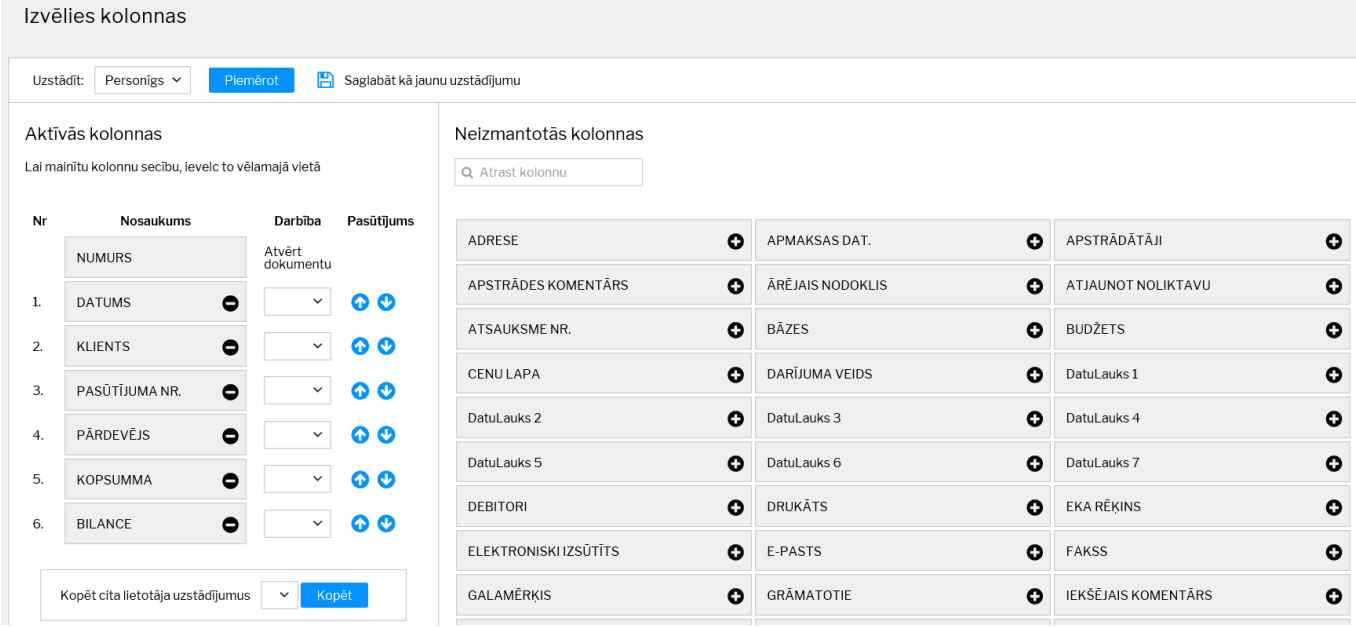

## • **Sadaļā Aktīvās kolonnas atrodas tās kolonnas, kuras tiek attēlotas dokumentu sarakstā.**

### • Savukārt **sadaļā Neizmantotās kolonnas atrodas tās kolonnas, kuras netiek attēlotas dokumentu sarakstā.**

• Kolonnā Darbība var sasaistīt konkrētas kolonnas ar noteiktām darbībām – pārvērst tās par saitēm uz kādu no atskaitēm, kura tiek piedāvāta lauciņā Darbība. Lai pārvērstu kolonnu par saiti, no kolonnā Darbība esošā laucina ir jāizvēlas tā atskaite/darbība, kuru nepieciešams atvērt, kad dokumentu sarakstā uzspiež uz konkrētajā kolonnā esošās informācijas.

**Lai pievienotu dokumentu sarakstam kādu no neizmantotajām kolonnām** ir jānospiež uz pluss zīmes, kura atrodas pie konkrētās kolonnas nosaukuma (kurš atrodas sadaļā *Neizmantotās kolonnas*).

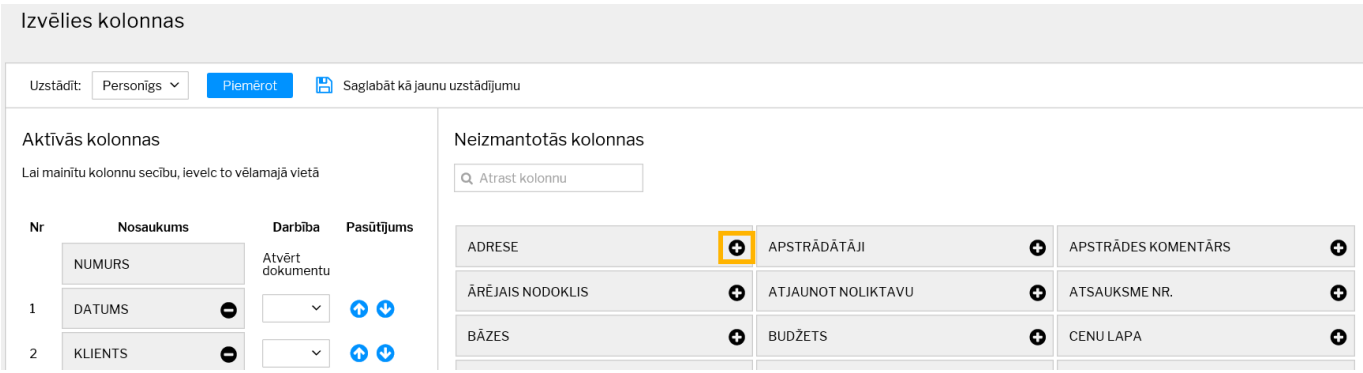

Tad izvēlētā kolonna tiks attēlota sarakstā Aktīvās kolonnas.

#### Aktīvās kolonnas

Lai mainītu kolonnu secību, ievelc to vēlamajā vietā

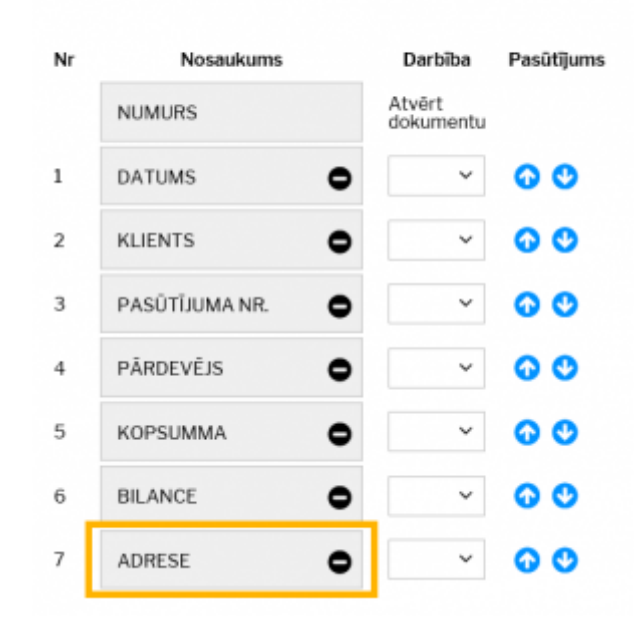

Aktīvās kolonnas tiek attēlotas dokumentu sarakstā atbilstoši tam, kādā secībā tās atrodas sadaļā Aktīvās kolonnas. Piemēram, attēlā redzamajā piemērā var redzēt, ka konkrētajā dokumentu sarakstā 1. kolonnā pēc dokumenta numura būs attēlots datums, 2. – klients, 3. – pasūtījuma numurs, 4. – pārdevējs, 5. – kopsumma, 6. – bilance un 7. – adrese.

**Lai mainītu attēlojamo kolonnu secību** var izmantot 2 variantus. Pirmkārt, var uzspiest uz konkrētās kolonnas, kura atrodas sarakstā Aktīvās kolonnas un var pavilkt to uz augšu vai leju. Otrkārt, var izmantot bultiņas (sk.attēlu) – nospiežot uz augšup vērsto bultiņu, kolonna tiks pavirzīta uz dokumentu saraksta kolonnu sākuma daļu, bet nospiežot uz lejup vērsto bultiņu, kolonna tiks pavirzīta uz dokumentu saraksta kolonnu beigu daļu.

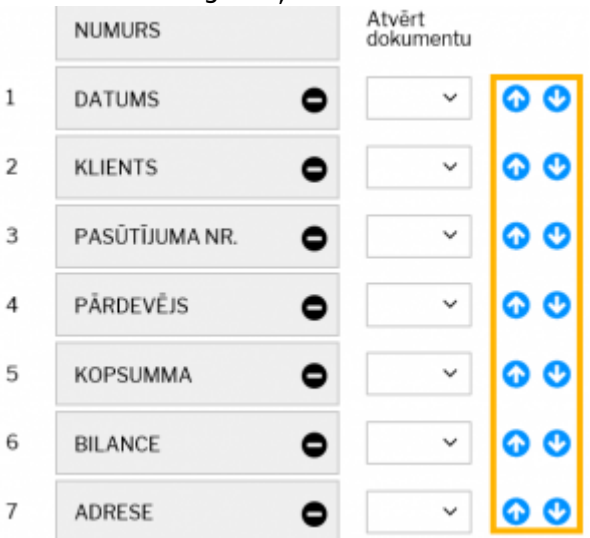

**Lai kāda no attēlotajā kolonnām netiktu attēlota** ir jānospiež uz mīnuss zīmes, kura atrodas pie aktīvās kolonnas nosaukuma.

### Aktīvās kolonnas

Lai mainītu kolonnu secību, ievelc to vēlamajā vietā

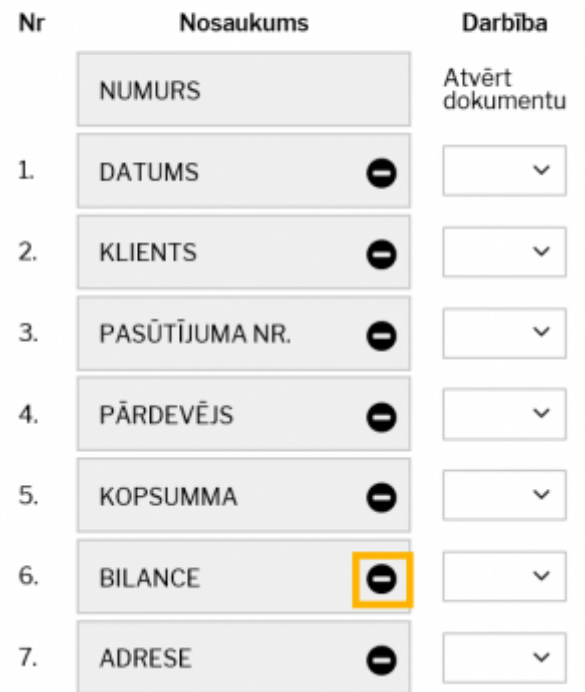

## **Ir iespējams arī uzstādīt tādu dokumentu sarakstu kolonnu izkārtojumu, kāds ir kādam citam uzņēmuma datubāzes lietotājam.**

Lai to izdarītu, no izvēlnes lodziņa pie teksta Kopēt cita lietotāja uzstādījumus ir jāizvēlas tas lietotājs, kura dokumentu saraksta izkārtojumu ir nepieciešams kopēt, un pēc tam jānospiež poga Kopēt.

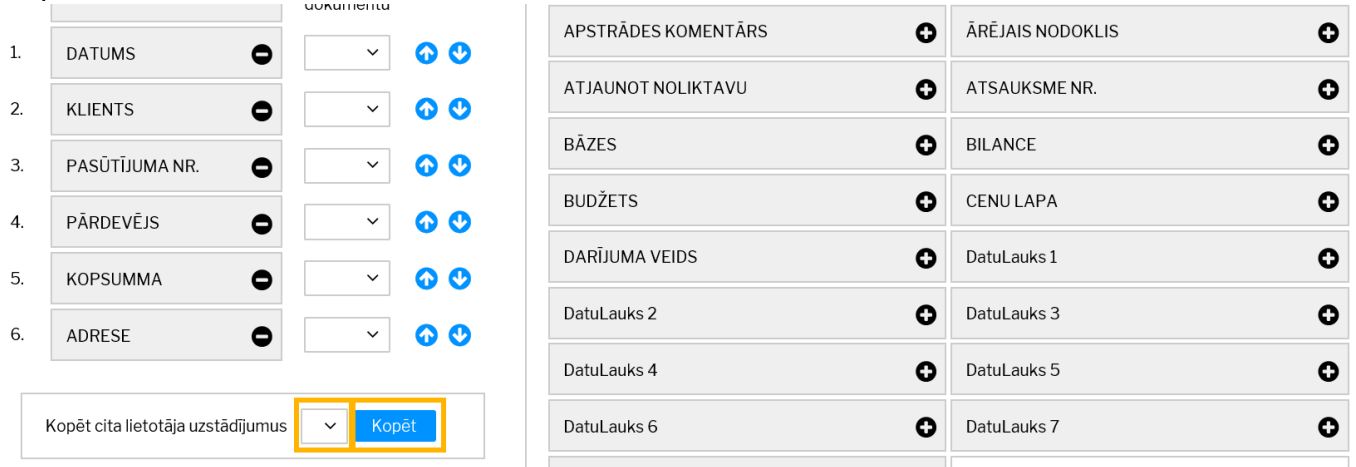

**Kad vēlamās izmaiņas ir norādītas, tās jāsaglabā. Lai to izdarītu, jānospiež poga Piemērot**.

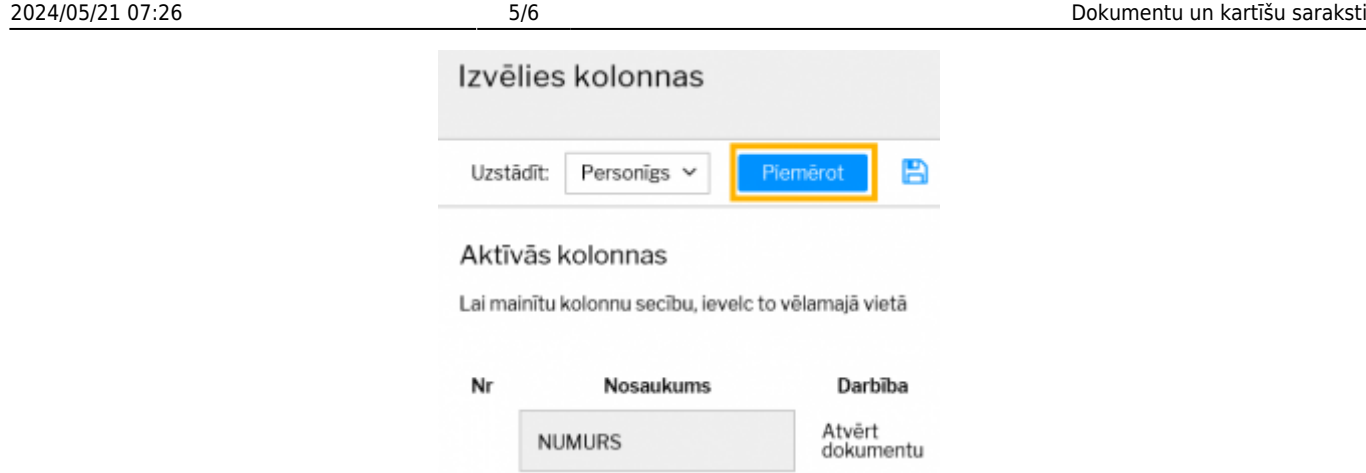

## <span id="page-6-0"></span>**Dokumentu sarakstos esošās informācijas šķirošana**

Dokumentu sarakstos informācija par dokumentiem ir sagrupēta kolonnās (kolonnu nosaukumi ir dažādi, piemēram, dokumenta numurs, datums, kopsumma u.c.) (sk.attēlu).

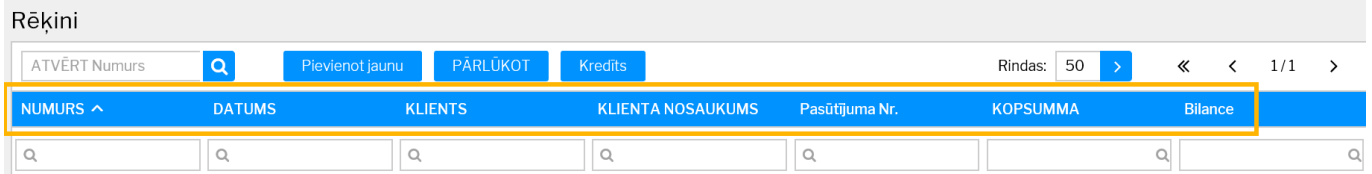

Uzspiežot uz kolonnas nosaukuma (piemēram, numura, klienta koda, dokumenta kopsummas vai bilances kolonnas), ieraksti tiks sašķiroti augošā secībā. Savukārt atkārtoti uzspiežot uz tās pašas kolonnas nosaukuma, ieraksti tiks sašķiroti dilstošā secībā.

## <span id="page-6-1"></span>**Meklēšana**

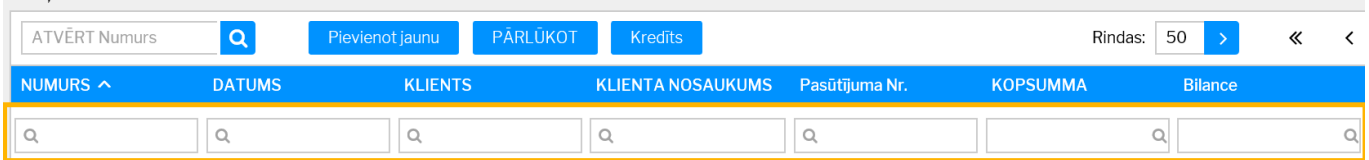

Lai dokumentu sarakstos atvieglotu meklēšanu, meklēšanas lodzinos (meklēšanas lodziņu atrašanās vieta redzama augstāk esošajā attēlā) var izmantot dažādus filtrus.

```
• ! aiz simbola vai simboliem (piemēram, 2! vai 2018!)– tiks atlasīti tikai tie lauki, kuri sākas ar
simbolu, kurš norādīts pirms izsaukuma zīmes.
```
• ! pirms simbola – **tiks atlasīti tikai tie lauki, kuros nav simbols, kurš norādīts pirms izsaukuma zīmes**.

• < ; > - atkarībā no Jūsu izvēlētās zīmes tiks atlasīti lauki, kuros norādītā vērtība ir mazāka vai lielāka par Jūsu norādīto vērtību.

• = (piemēram, =0) - **tiks atlasīti tikai tie lauki, kuros esošā vērtība ir vienāda ar norādīto vērtību.**

• Kols – **lai datuma lauciņā norādītu, ka jāatlasa konkrēts periods** (nevis ka jāatlasa tikai viens konkrēts datums), **ir jāizmanto kols.** Piemēram, lai atlasītu dokumentus, kuri attiecas uz laiku no 2018. gada 1. janvāra līdz 2018. gada 31. janvārim, datuma laukā ir jāieraksta 01.01.2018:31.01.2018

# <span id="page-7-0"></span>**Dokumentu sarakstu rīkjosla**

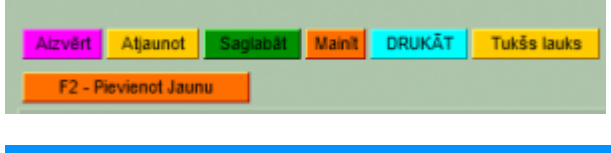

B Aizvērt C Atjaunot is Tukšs lauks I Izvēlies kolonnas in Saglabāt izskatu C lestatījumi in Drukāt T Excel izvade

Attēlos ir redzama dokumentu sarakstu rīkjosla, kura atrodas visu dokumentu sarakstu augšējā joslā. 1. attēlā redzama dokumentu saraksta rīkjosla vecajā "Directo" versijā; 2. attēlā redzama dokumentu saraksta rīkiosla jaunajā "Directo" versijā

Dokumentu sarakstu rīkjoslā ir sekojošas iespējas:

- Aizvērt nospiežot šo pogu, tiek aizvērts dokumentu saraksts
- Atjaunot nospiežot šo pogu, var atjaunot lapu. Lapu var atjaunot, ne tikai nospiežot šo pogu, bet arī nospiežot taustiņu F5.
- Tukšs lauks **meklēšanas filtra noņemšana** (pēc šīs pogas nospiešanas jānospiež taustiņš Enter vai poga Pārlūkot)
- Izvēlies kolonnas **atver logu, kurā var noteikt dokumentu sarakstā attēlojamās kolonnas**
- Saglabāt izskatu **Jūsu norādīto meklēšanas filtru saglabāšana, lai dokumentu saraksts turpmāk vienmēr tiktu atvērts, jau sakārtots atbilstoši Jūsu izvēlētajiem filtriem**
- Iestatījumi tajos atrodamas papildopcijas, piemēram, iesaldēt virsrakstus (virsrakstu iesaldēšanas opcijas nosaukums ir Hederis ir iesaldēts), lai tie vienmēr būtu redzami dokumentu saraksta augšā
- Drukāt
- Excel izvade **lapā redzamo datu izvade "Excel"**

From: <https://wiki.directo.ee/> - **Directo Help**

Permanent link: **[https://wiki.directo.ee/lv/t\\_list?rev=1540798370](https://wiki.directo.ee/lv/t_list?rev=1540798370)**

Last update: **2018/10/29 09:32**